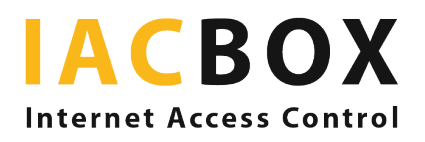

## Configure sus ajustes paso a paso

Inicie sesión en la interfaz WebAdmin de su IACBOX. En la sección Configuración, encontrará la pestaña Protección de datos, disponible en todas las versiones de IACBOX a partir de la 17.2.

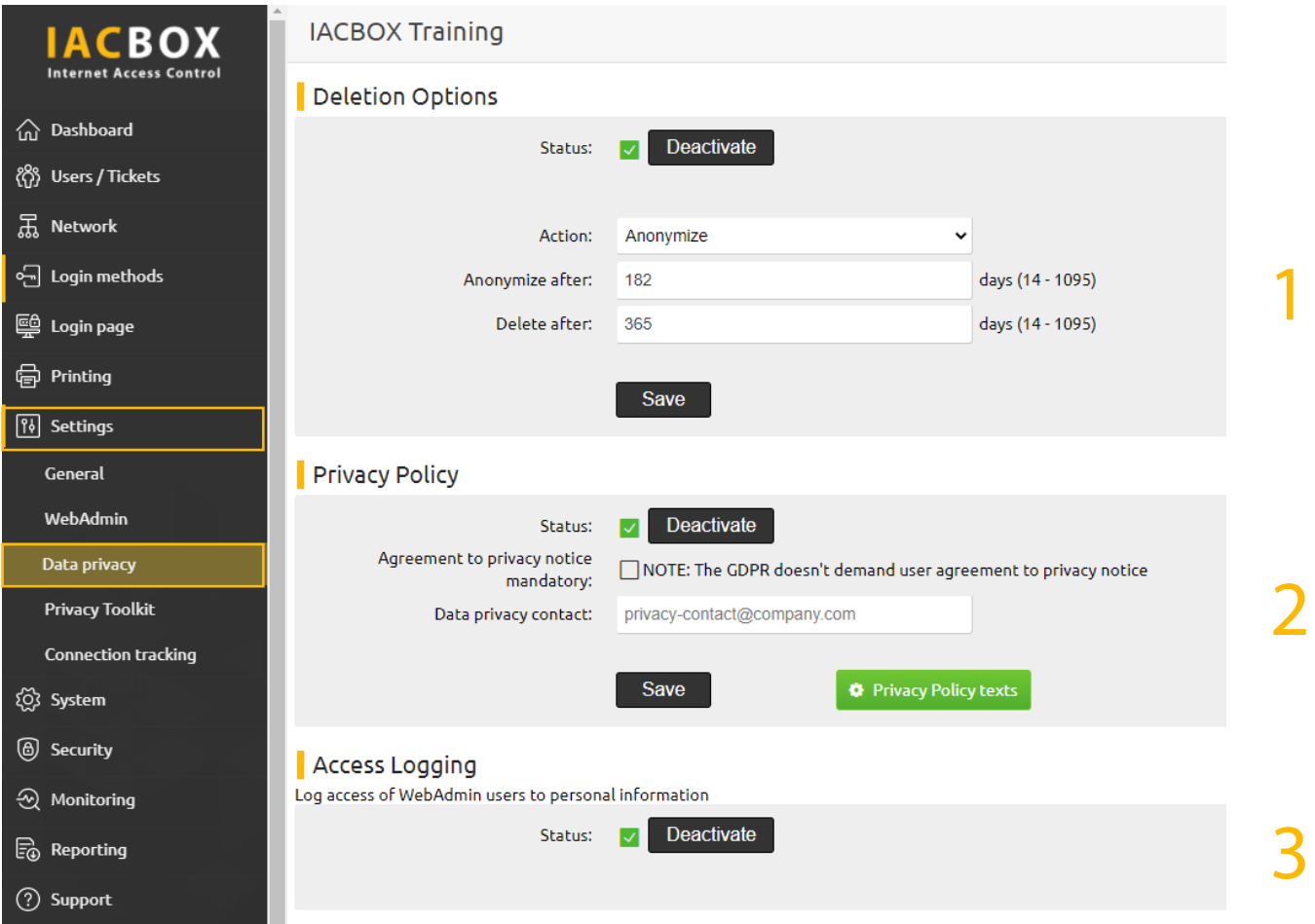

## Paso 1 > Opciones de supresión

La nueva legislación presta especial atención al periodo de conservación de los datos. Utilice los ajustes para definir el número de días tras los cuales los datos de los usuarios deben anonimizarse y/o suprimirse. De forma predeterminada, los datos se anonimizan al cabo de 182 días y se eliminan una vez transcurridos 365 días.

## Paso 2 > Política de privacidad

La legislación exige que la política de privacidad esté redactada con un lenguaje claro y sencillo que resulte fácil de entender para el usuario. Active la opción Mostrar en la página de inicio de sesión para que el usuario de la red WiFi pueda ver la política de privacidad durante el registro.

La casilla Aceptación obligatoria de la política de privacidad no está marcada de manera predeterminada porque basta con que esté visible, según el RGPD.

 Sin embargo, es absolutamente imprescindible introducir un contacto para los asuntos relacionados con la protección de datos. El usuario debe tener la posibilidad de suprimir, rectificar, transferir o limitar el tratamiento de sus datos. Si también ha activado el módulo Privacy Toolkit, en la sección Estado del sistema aparecerá una advertencia en caso de que no haya introducido ningún contacto.

## Paso 3 > Registro de accesos

Cuando activa esta opción, todas las operaciones relacionadas con datos personales se registran automáticamente. Esta casilla está activada de forma predeterminada, ya que la normativa exige que se conserven registros exactos del tratamiento de los datos personales de forma que puedan proporcionarse cuando se soliciten.